## **Playing a YouTube Video Within a PowerPoint Presentation**

Follow these steps to insert a YouTube video into a PowerPoint slide. The video will play within the presentation, not in a browser window, for a seamless presentation. The computer used for the presentation must have internet access because the video is not copied to PowerPoint, it simply plays within it.

## **Add the** *Developer* **tab to PowerPoint**

By default, the *Developer* tab is not available in the PowerPoint ribbon, but it's easy to install.

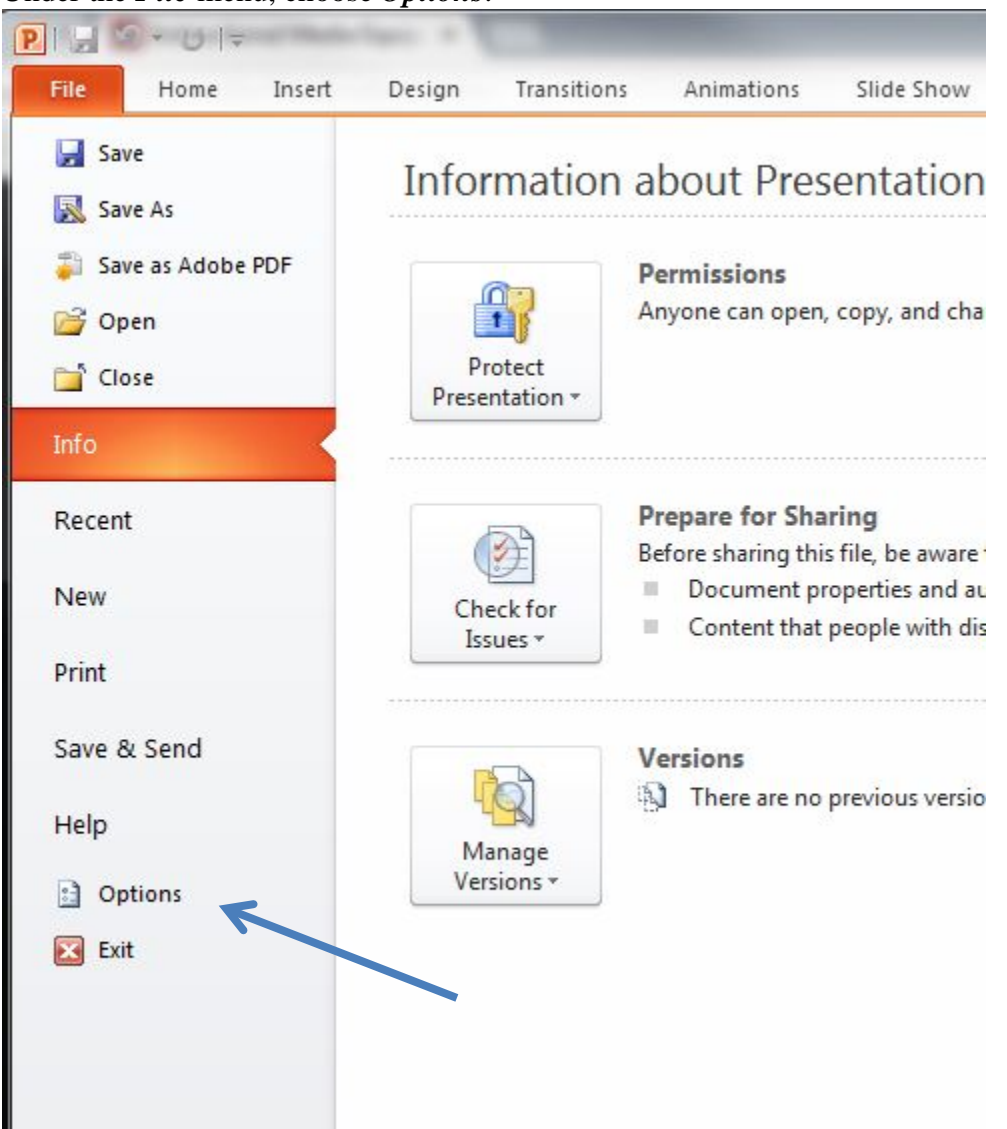

Under the *File* menu, choose *Options*.

In the window that appears, click *Customize Ribbon*. In the selection box at the right, place a checkmark next to *Developer*. Click *OK*

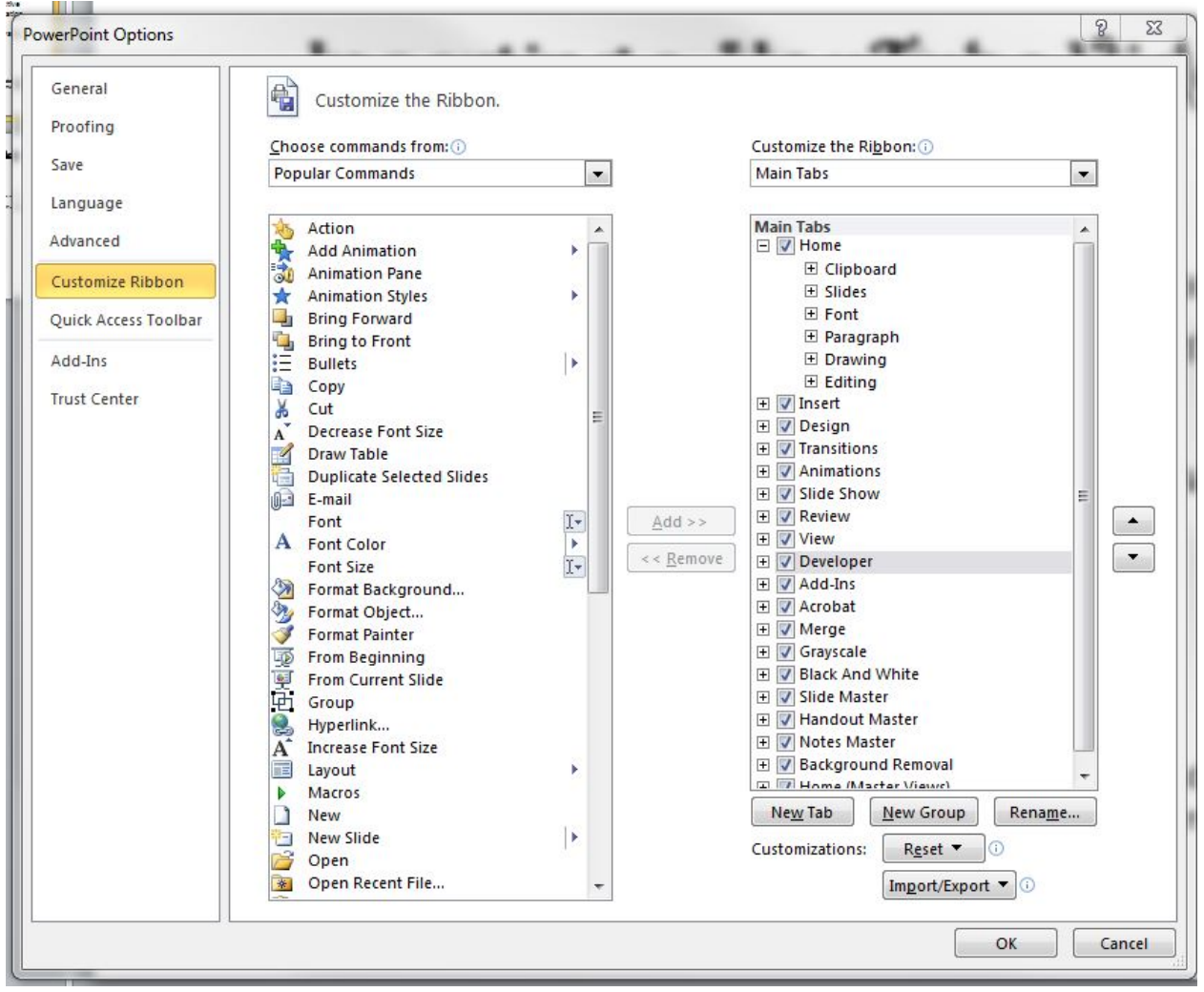

## **Create a New Slide in PowerPoint**

Create a new slide in PowerPoint. Click on the *Develope*r tab. Click on the tool icon (the hammer and wrench) in the *Controls* section of the ribbon.

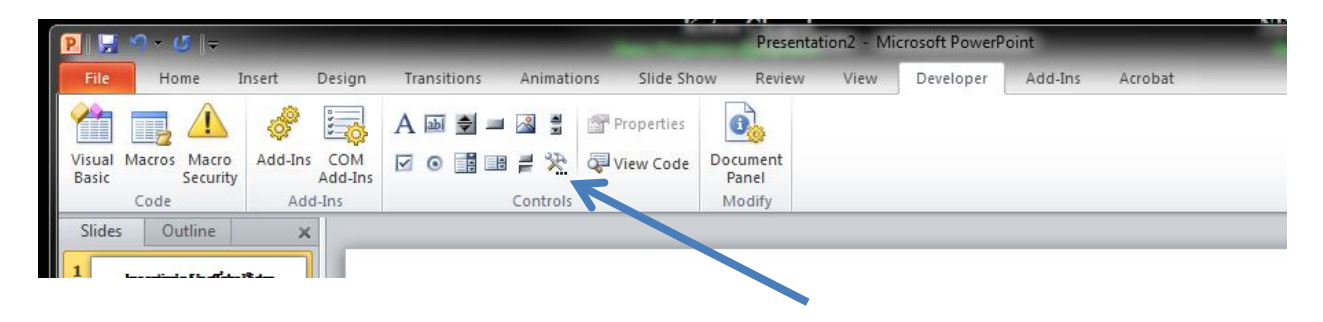

In the window that appears, scroll down to, and select *Shockwave Flash Object*. Click *OK*

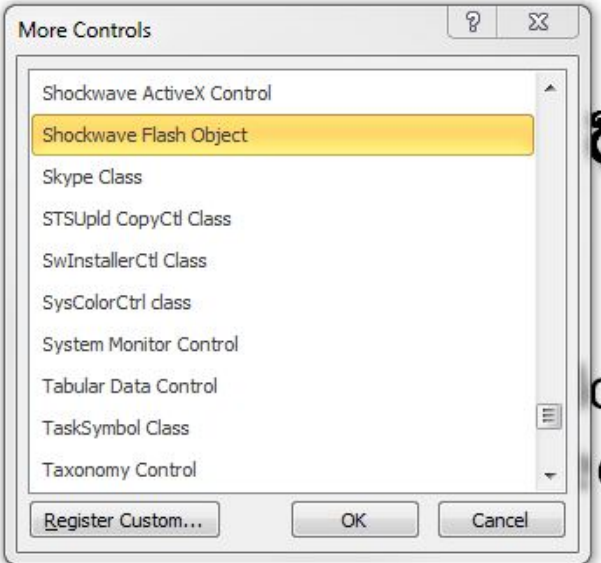

In the body of the new slide, place your mouse, click and drag to create a rectangle. The exact size and shape can be changed later.

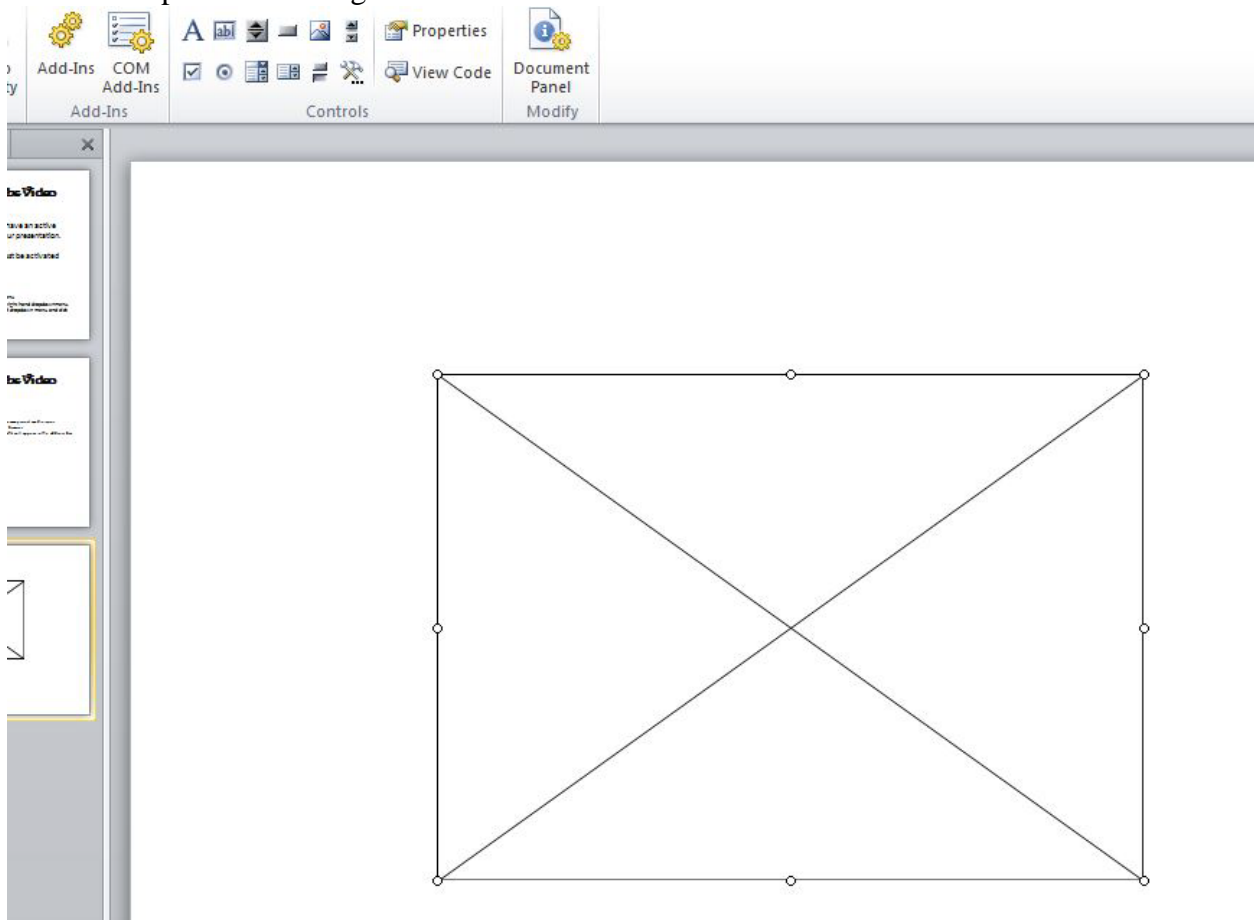

## **Prepare the URL**

YouTube often makes changes to the functionality of the site. As of November 2014, this is the method for obtaining the correct URL to use within PowerPoint. Failure to obtain the "long URL" will result in a static, black box instead of a video within your presentation.

Choose the YouTube video you wish to incorporate in your PowerPoint show. At the bottom of the video, click the *Share* link. The link is right beneath the YouTube uploader's name and subscribe button.

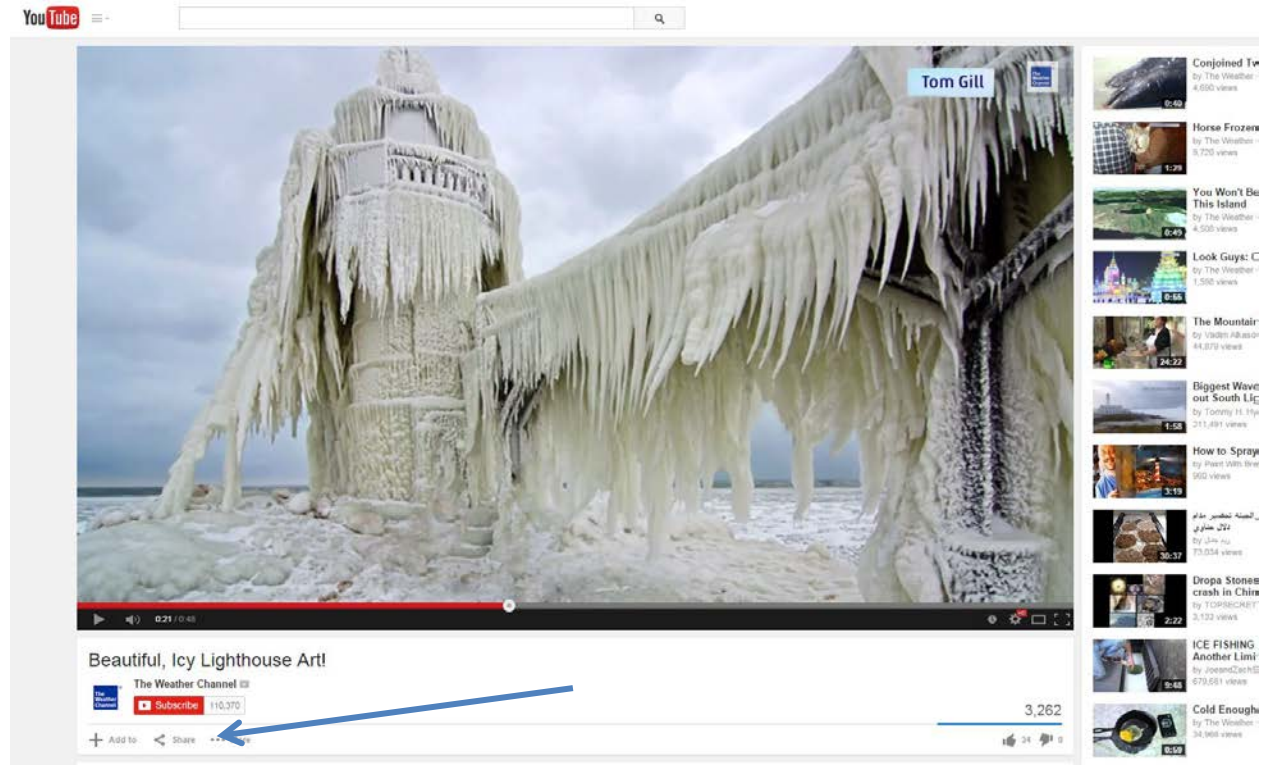

Copy the highlighted URL that appears.

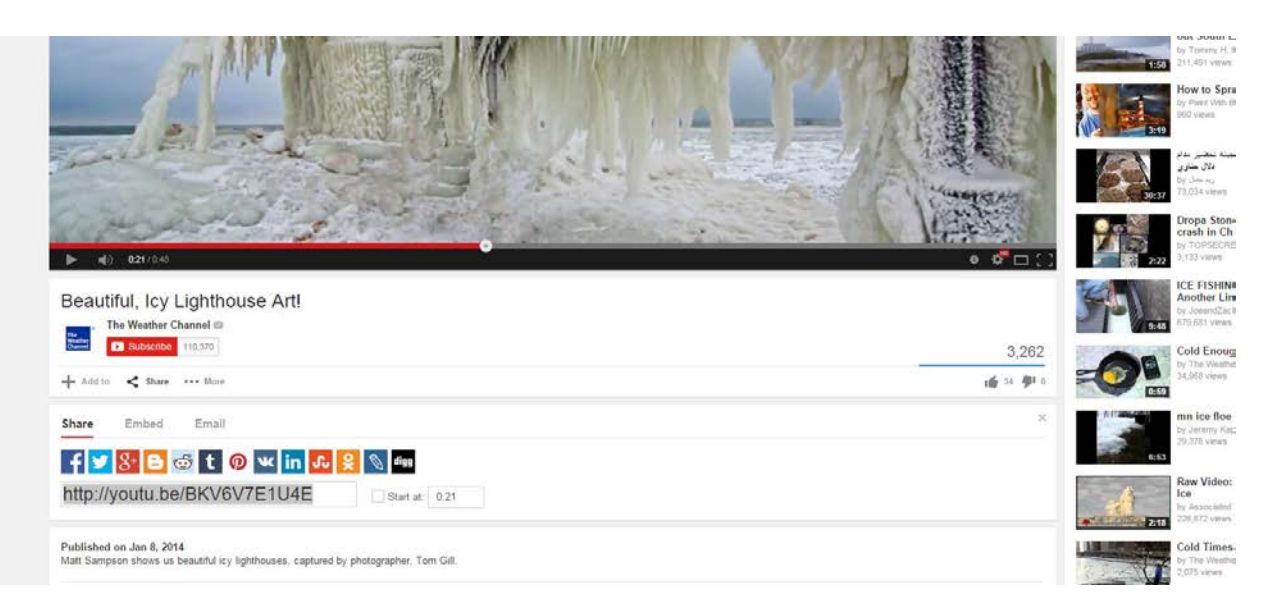

In a web browser, paste this URL into the address bar, and press *ENTER*. The URL should expand in the address bar, and the video should load as well. Click on, highlight, and copy this long URL from the address bar.

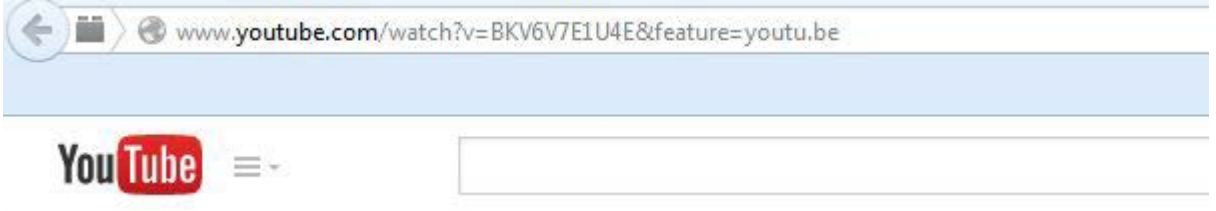

This is the long URL you will need in the next step. Changes must be made to this URL before it will play. These changes *need* to be made in Notepad.

Open Notepad. Paste the URL into a new document. Click on the URL and make the following changes:

Delete *watch?* Replace the *=* with **/**

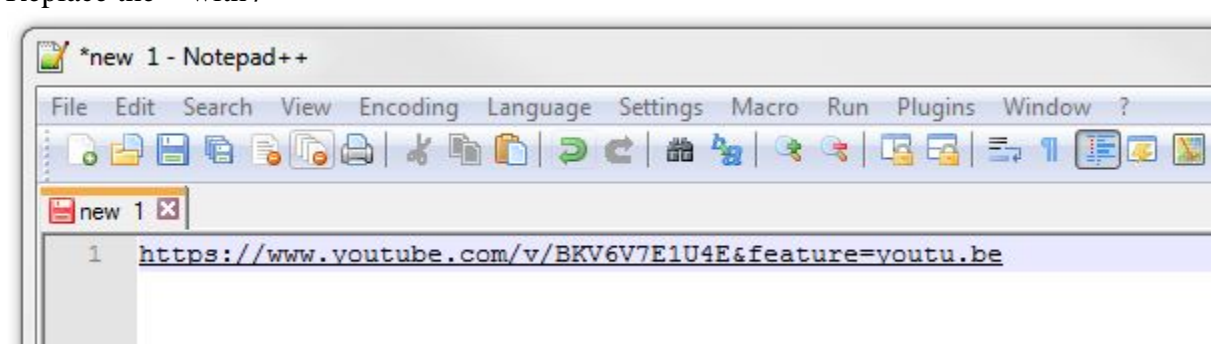

Highlight and copy the altered URL.

You may close Notepad, as it's no longer needed.

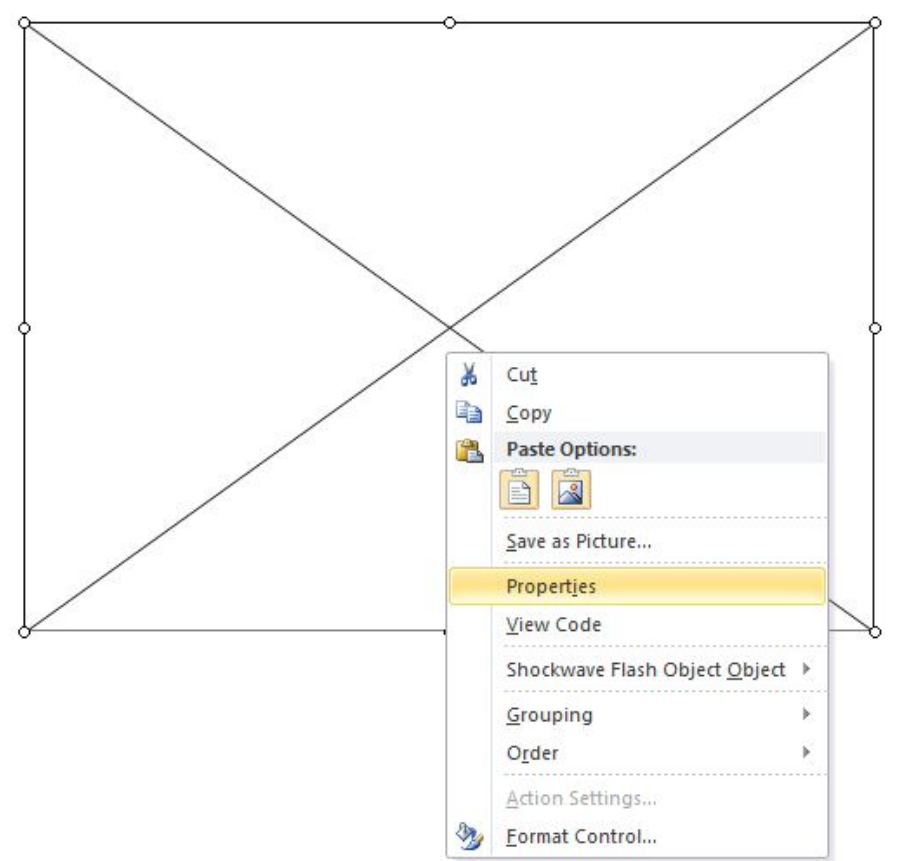

Return to your PowerPoint slide. Right click inside the box you created earlier, and choose *Properties* from the pop up menu.

A properties box will appear on the left side of your screen. Paste the URL into the space to the right of the *Movie* field.

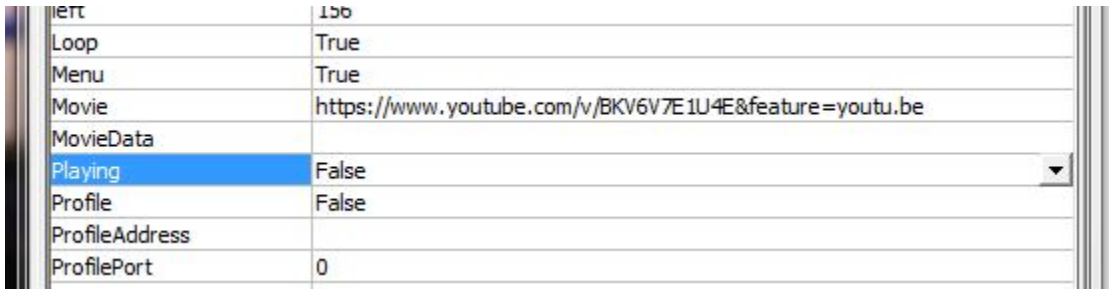

Change the *Playing* field to *False* by double-clicking on the field.

Close the *Properties* box by clicking on the *X* at the top.

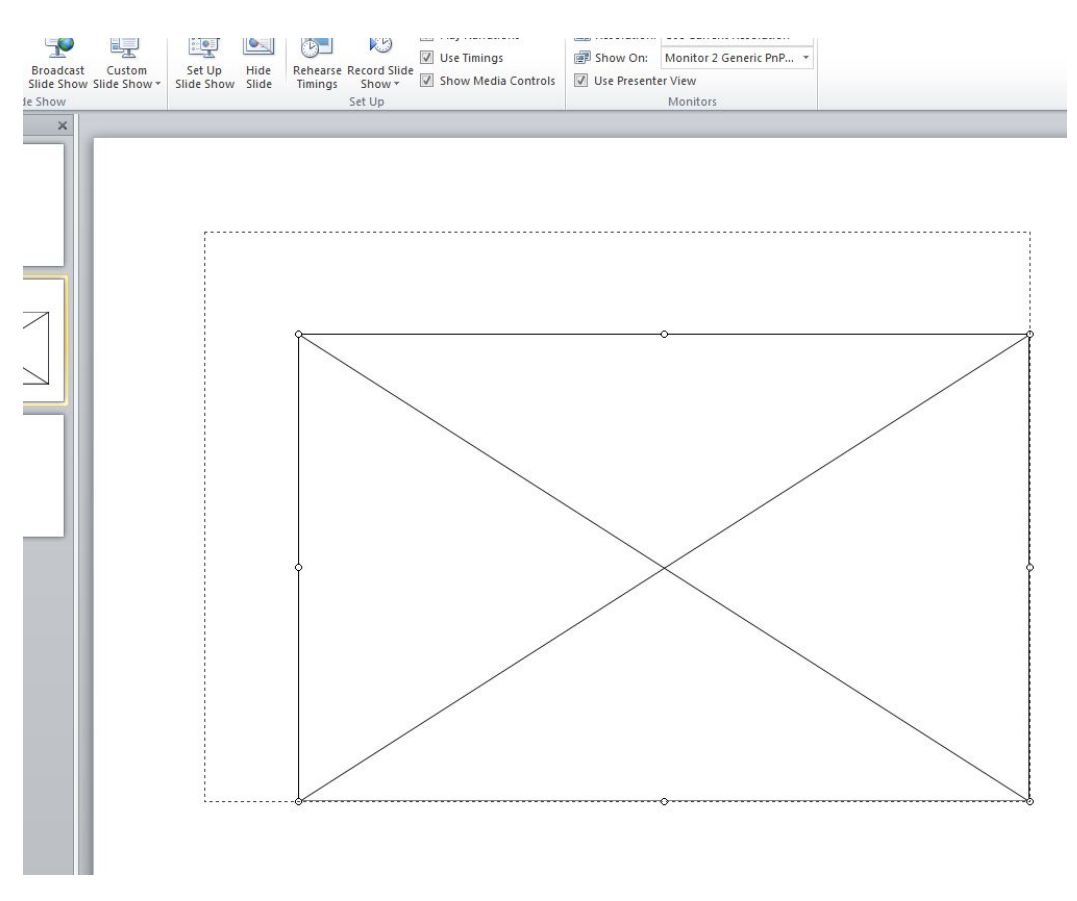

You may resize the video by dragging the corner tabs on the video placeholder box.

Test your work in presentation mode. The video will not show up in edit mode. To start the video during your presentation, click the arrow inside the video image.

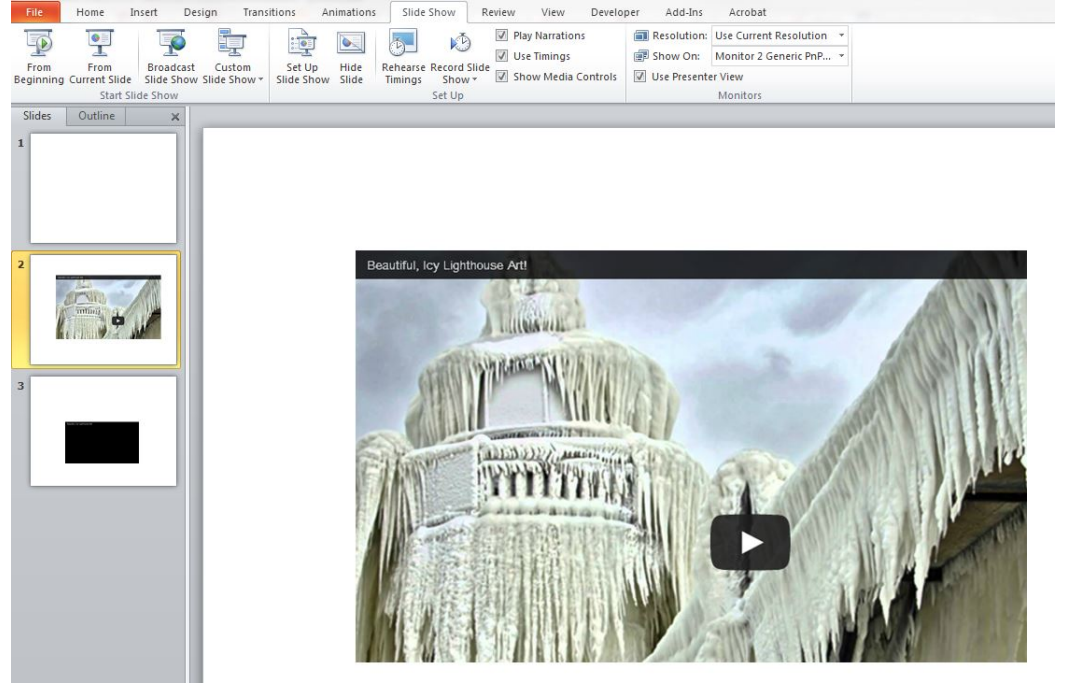